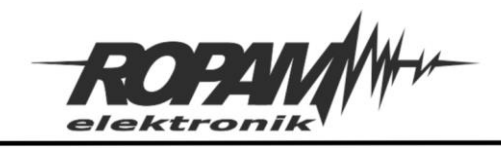

## NOTA APLIKACYJNA

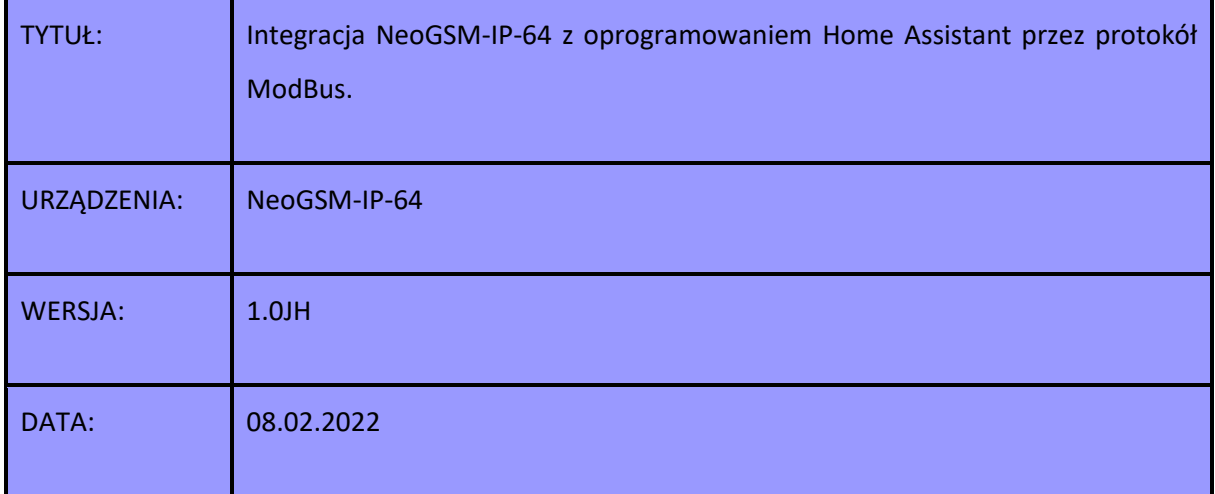

Centrala NeoGSM-IP-64 jest wyposażona w protokół modbus slave dzięki czemu można przeprowadzić integrację funkcji automatyki centrali z oprogramowaniem Home Assistant. Modbus umożliwia odczyt stanu wszystkich wejść i wyjść centrali, sterowanie wyjściami centrali w tym wyjściami przekaźnikowymi w panelach TPR oraz wyjściami w module RF-4 oraz odczyt takich wartości jak temperatura, wilgotność, stan wejścia analogowego i inne.

Ponieważ protokół nie jest w żaden sposób szyfrowany centrala nie przesyła przy jego pomocy informacji o stanie uzbrojenia systemu oraz nie umożliwia bezpośrednio jego uzbrojenia lub rozbrojenia.

Niniejsza nota zawiera instrukcje uruchomienia protokołu modbus na centrali, konfiguracji wyjść tak aby umożliwić sterowanie nimi z poziomu Home Assitanta oraz konfiguracji HA umożliwiającą połączenie z centralą NeoGSM-IP-64. Do noty dołączony jest plik Ropam\_Neo64\_HA.yaml zawierający konfigurację dla HA.

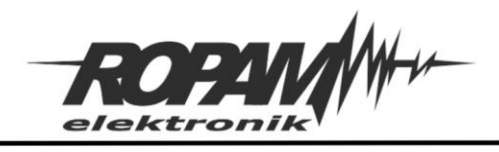

# Zakres integracji

Centrala NeoGSM-IP-64 obsługuje protokół ModBus TCP slave a w nim następujące typy danych;

- Input registers (IR).
- Coil status (CS).
- Input status (IS)

Oraz następujące funkcje:

- Read Coil status (0x01).
- Read Input status (0x02).
- Read Input Registers (0x04).
- Write Single Coil (0x05).

Przy pomocy powyższych typów danych i funkcji możliwy jest odczyt stanu wszystkich wejść centrali jako Input Status (Discrete Inputs) przy czym wejście I1 ma adres 0, I2 ma adres 1 i tak dalej aż do I64 które ma adres 63. Można również odczytywać i zmieniać stan wyjść, wyjścia są reprezentowane przez Coils, analogicznie do wejść wyjście O1 ma adres 0, O2 ma 1 a O40 ma adres 39. Oprócz tego jako Coils są przedstawiane wyjścia przekaźnikowe w panelach TPR (adresy od 40 do 43) oraz wyjścia na płycie sterownika radiowego RF-4 (adresy od 44 do 47). Ponad to jako Input Registers są przesyłane wartości odczytane z czujników temperatury, wilgotności itp.

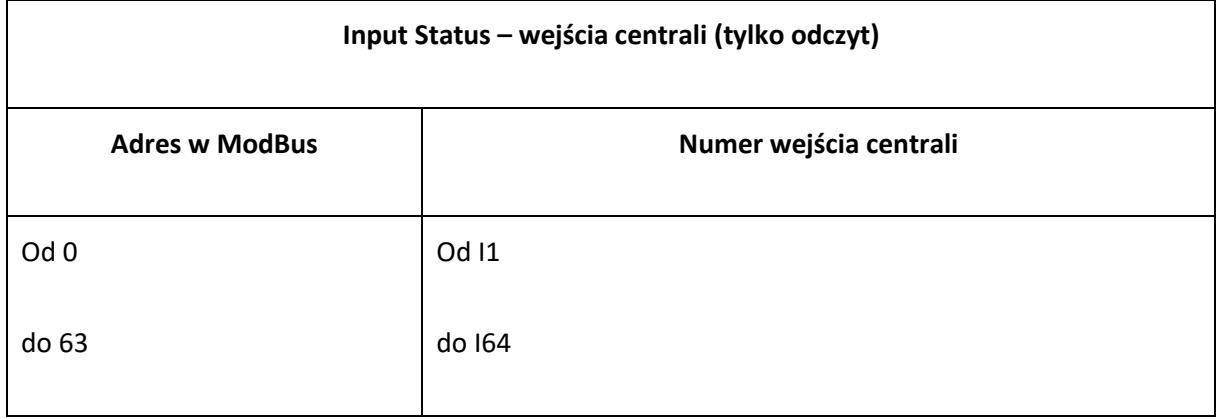

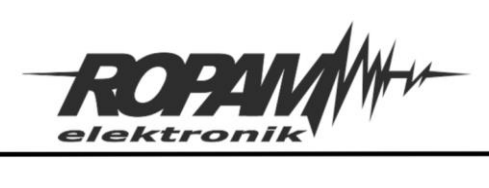

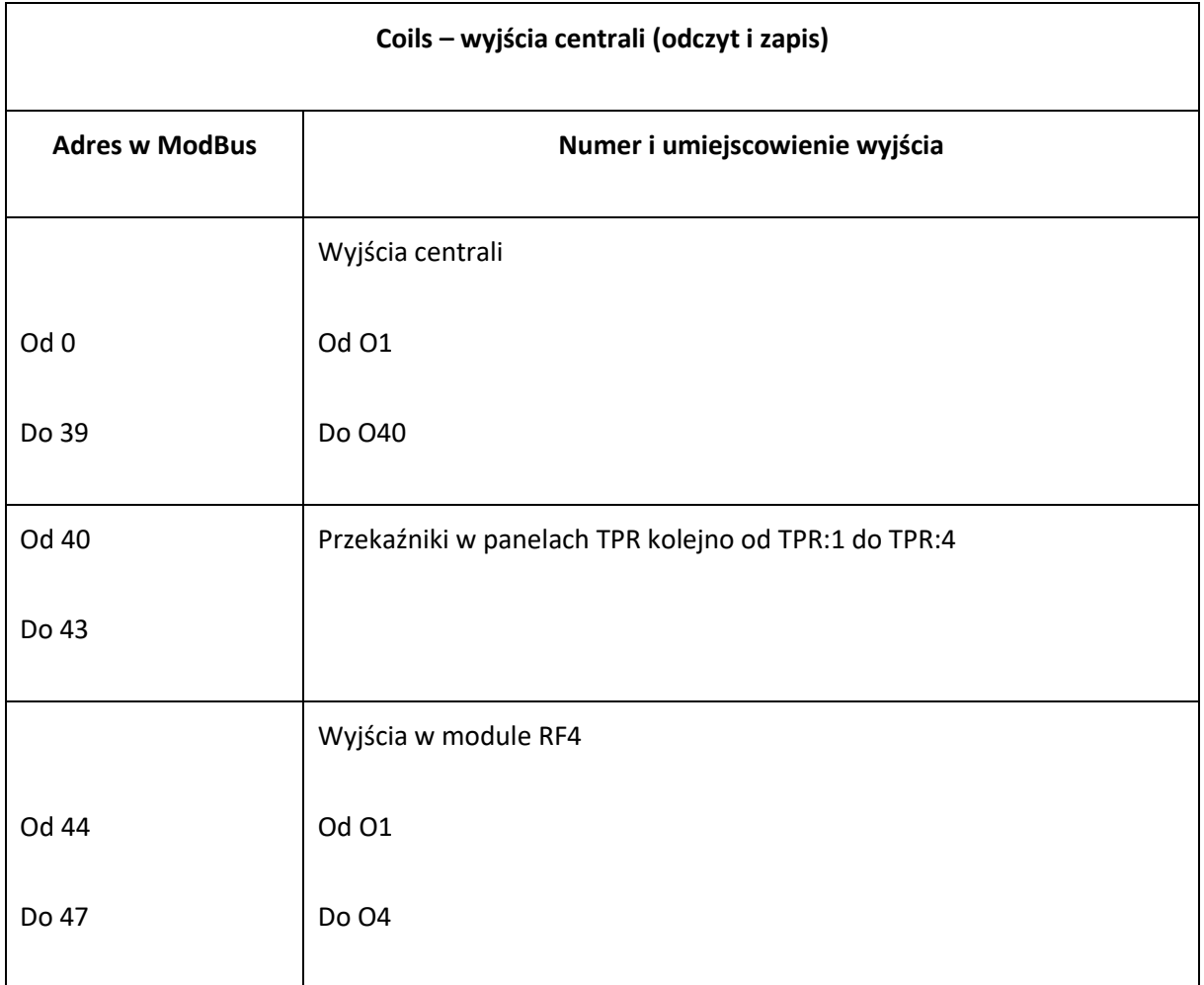

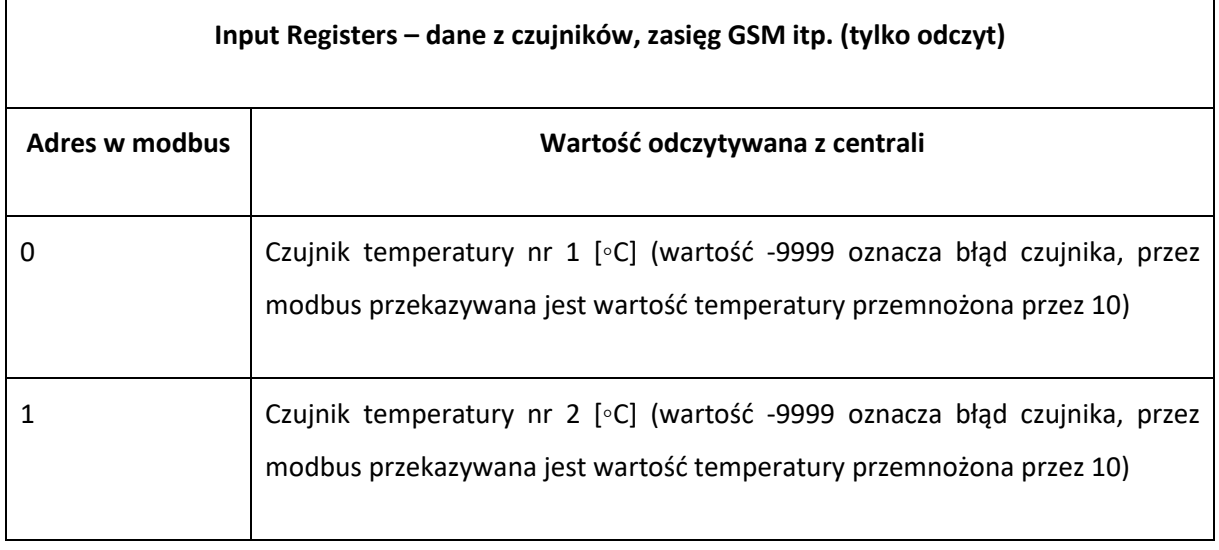

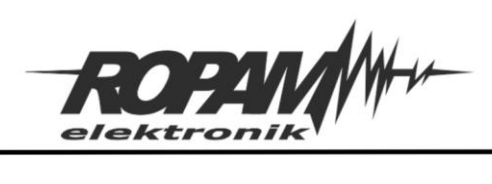

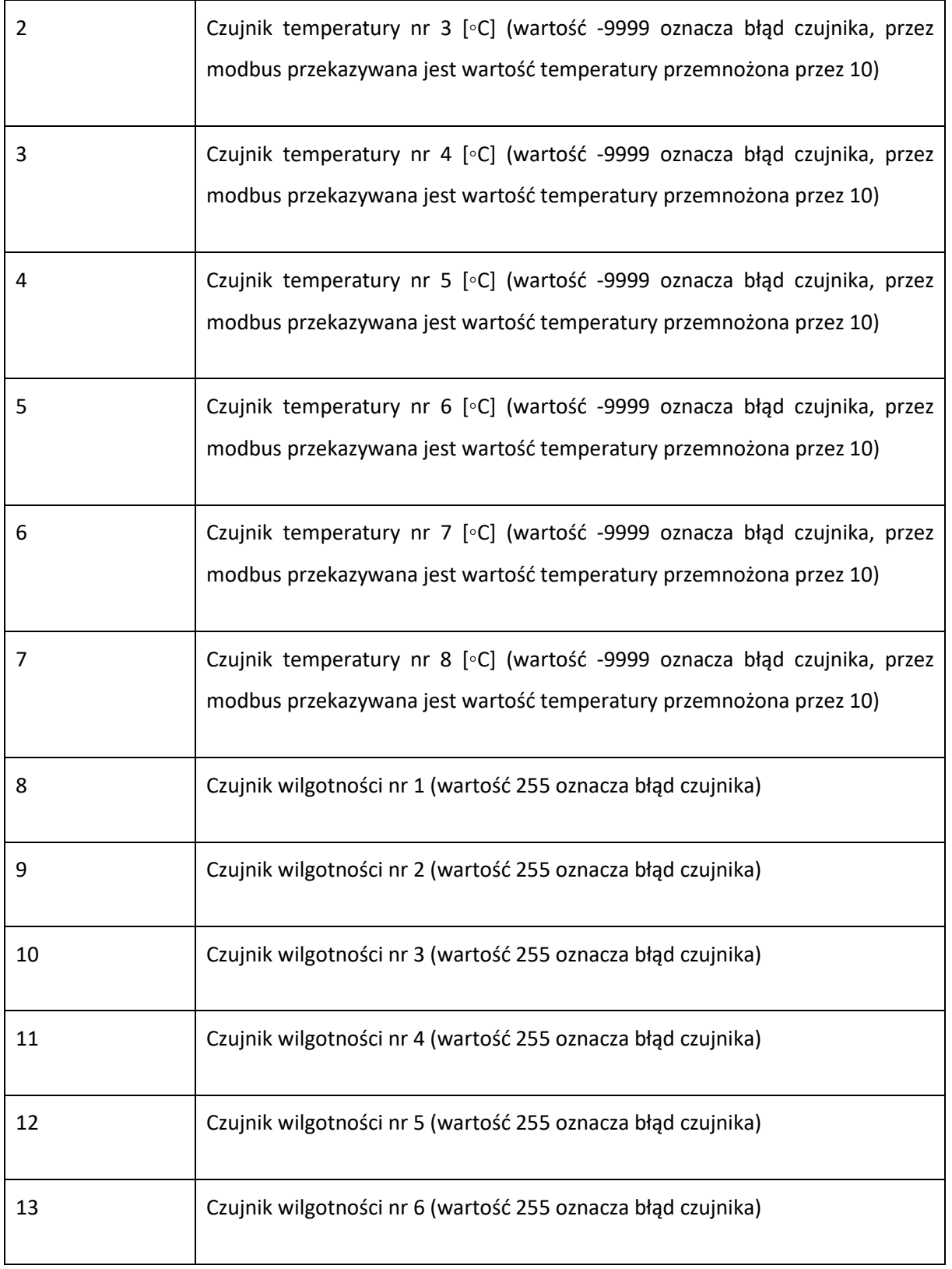

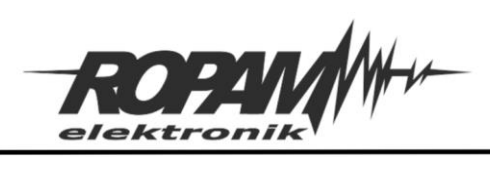

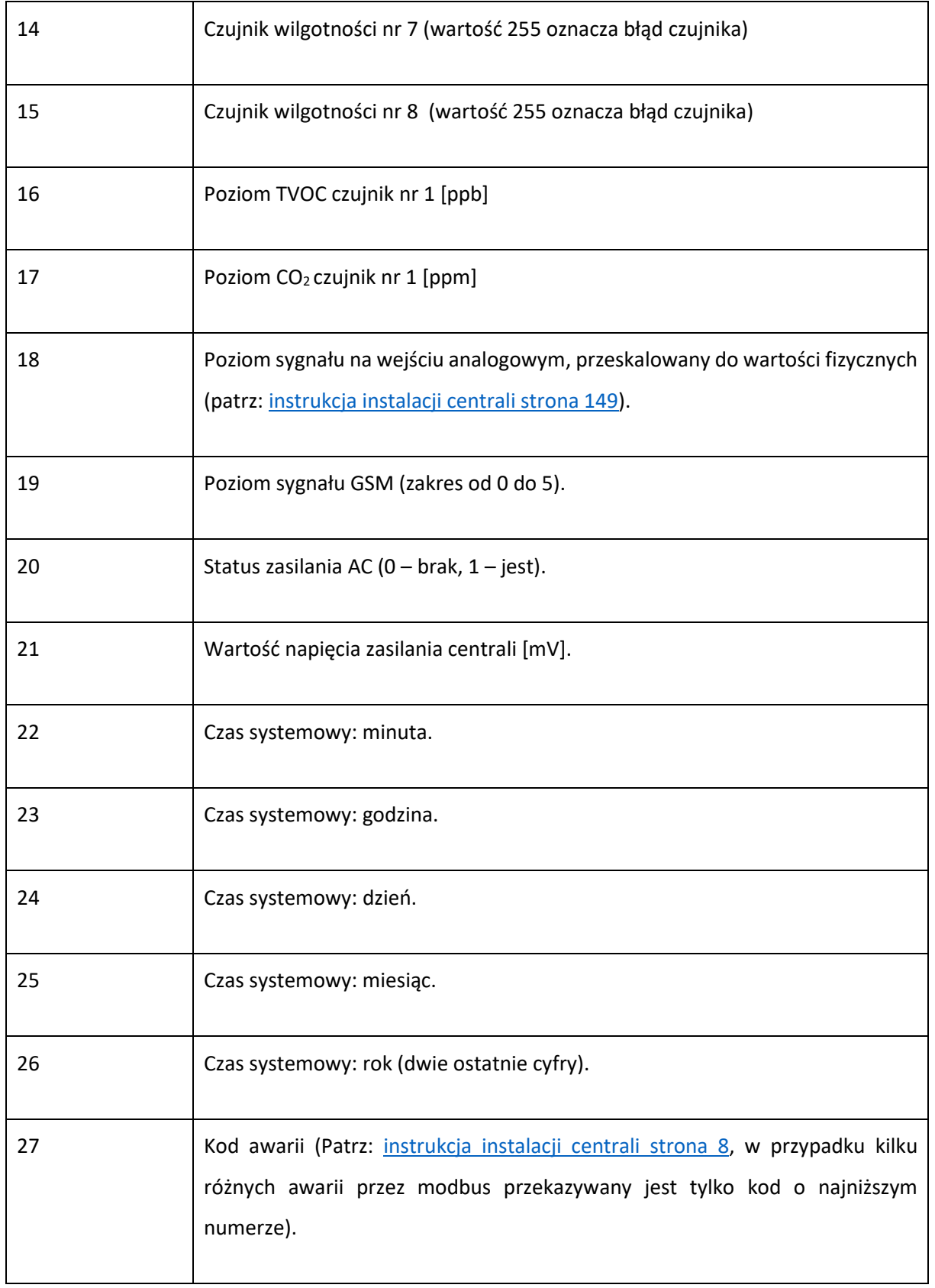

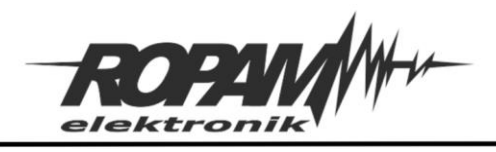

# Konfiguracja centrali.

Warunkiem koniecznym do współpracy z Home Assitantem jest poprawne skonfigurowanie sieci lokalnej, zaleca się w przypadku sieci z DHCP aby MAC adres centrali miał zarezerwowany adres IP w routerze.

Na komputerze uruchamiamy program NeoGSMIP64 manager i nawiązujemy połączenie z centralą, po nawiązaniu łączności i odczytaniu ustawień przechodzimy do okna: "Ustawienia karty SIM/sieci WiFi" -> "Ustawienia wifi, internetu" i zaznaczmy "Włącz serwer MODBUS TCP/IP"

## *1 Włączenie serwera modbus.*

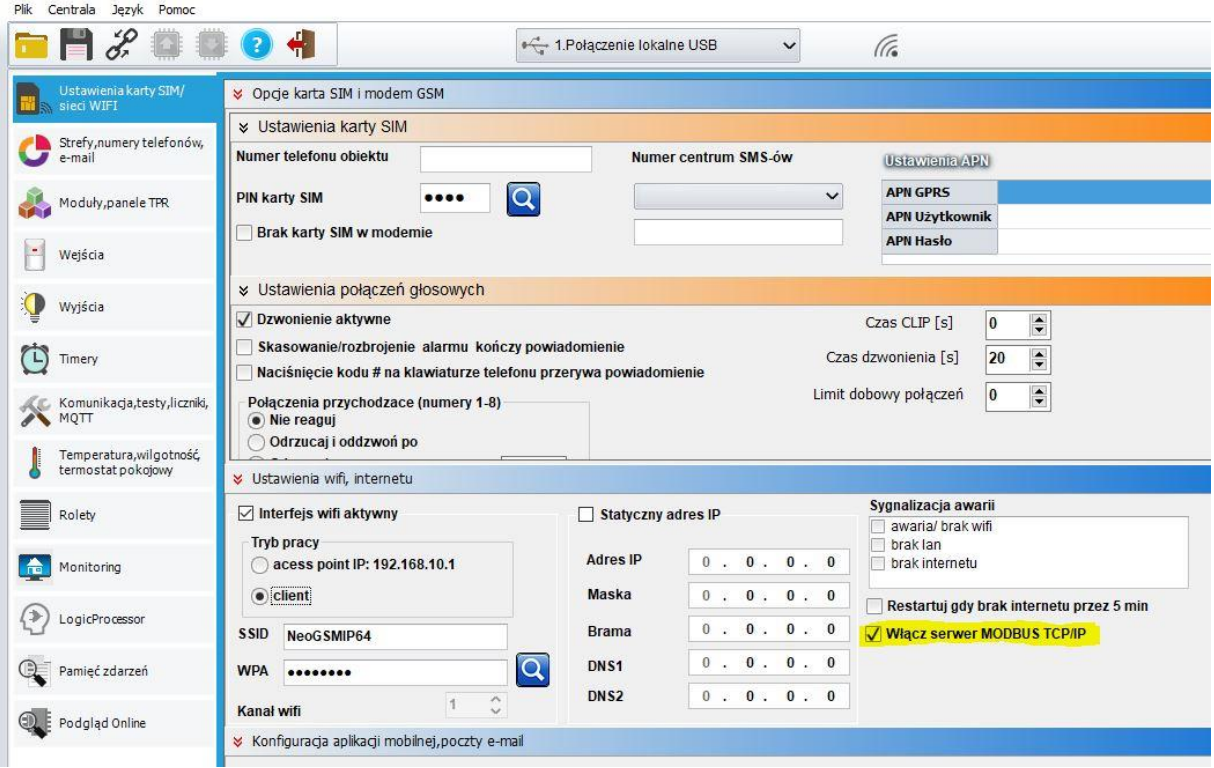

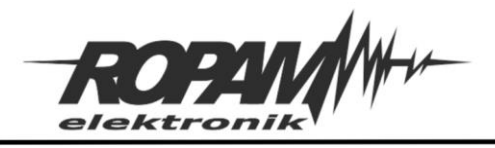

Ropam Elektronik s.c. tel. +48 12-341-04-07 | fax +48 12-379-34-10<br>biuro@ropam.com.pl | www.ropam.com.pl

Następnie przechodzimy do ustawień wyjść i w każdym które ma być sterowane z poziomu modbusa należy zaznaczyć opcję "Aplikacja mobilna RopamNeo/ModBusTCP/IP".

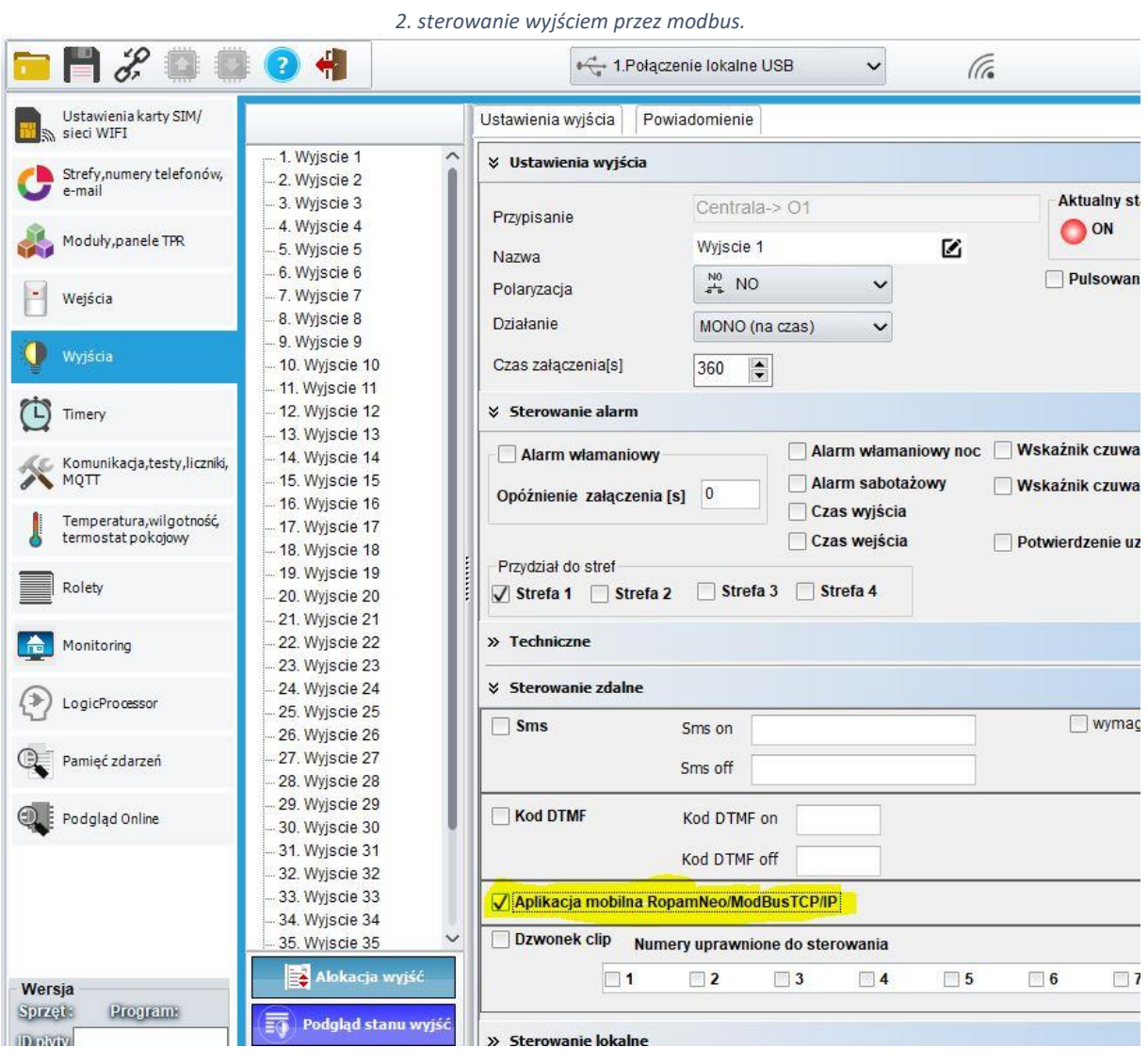

*2022 © Ropam Elektronik sp. z o. o.NOTA APLIKACYJNA: Integracja NeoGSM-IP-64 z oprogramowaniem HA S t r o n a | 7*

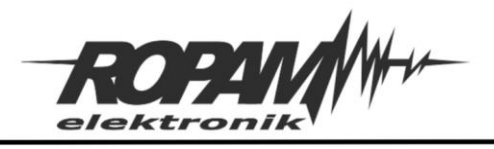

# Konfiguracja Home Assistanta.

Podczas konfiguracji HA należy zwrócić szczególna uwagę na położenie wcięć w pliku konfiguracyjnym, każda zmiana w plikach yaml wymaga restartu jądra HA (restart Home Assistant Core).

- 1. W pliku "Ropam\_N64\_HA.yaml" w miejsce wpisu: <Neo64 IP address> (linia 16) wpisać lokalny adres IP centrali Neo.
- 2. Plik "Ropam N64 HA.yaml" należy skopiować do katalogu config/ znajdującego się na serwerze HA.
- 3. W pliku "configuration.yaml" dodać wpis: "modbus: !include Ropam\_Neo64\_HA.yaml".
- 4. Zrestartować Home Assistant Core.

Wejścia centrali będą widoczne jako encje binary\_sensor.Neo64\_wejscie\_XX, gdzie XX oznacza numer wejścia.

Wyjścia centrali będą widoczne jako encje switch.Neo64\_wyjscie\_XX, gdzie oznacza numer wyjścia.

Dane z czujników oraz statusy centrali beda widoczne jako encje sensor.Neo64 XXXX, gdzie XXXX oznacza nazwę konkretnego czujnika.

Ponieważ w HA nie jest zalecane przesyłanie informacji przez modbus częściej niż co 5 sekund na encję dlatego wszystkie wejścia i wyjścia mają ustawiony czas co jaki są sprawdzane nie krótszy niż 5 sekund, w szczególności wyjścia i wejścia binarne są odczytywane, a w przypadku wyjść również ustawiane co 5 sekund. Jeżeli jednak zachodzi potrzeba częstszego sprawdzania lub zmiany stanu wtedy dla wybranych wejść i wyjść należy wyedytować linię scan\_interval: 5, gdzie 5 odpowiada czasowi co jaki dana encja jest odpytywana, minimalny czas wynosi jedną sekundę.

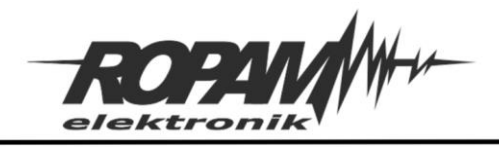

# Struktura pliku yaml.

Plik "Ropam\_N64\_HA.yaml" zawiera konfigurację umożliwiającą komunikację pomiędzy HA a centralą NeoGSM-IP-64. W trakcie edycji należy zwrócić szczególna uwagę na położenie wcięć w tekście.

Początek pliku stanowi konfiguracja protokołu ModBus:

- name: ropam\_N64------------- Nazwa połączenia.

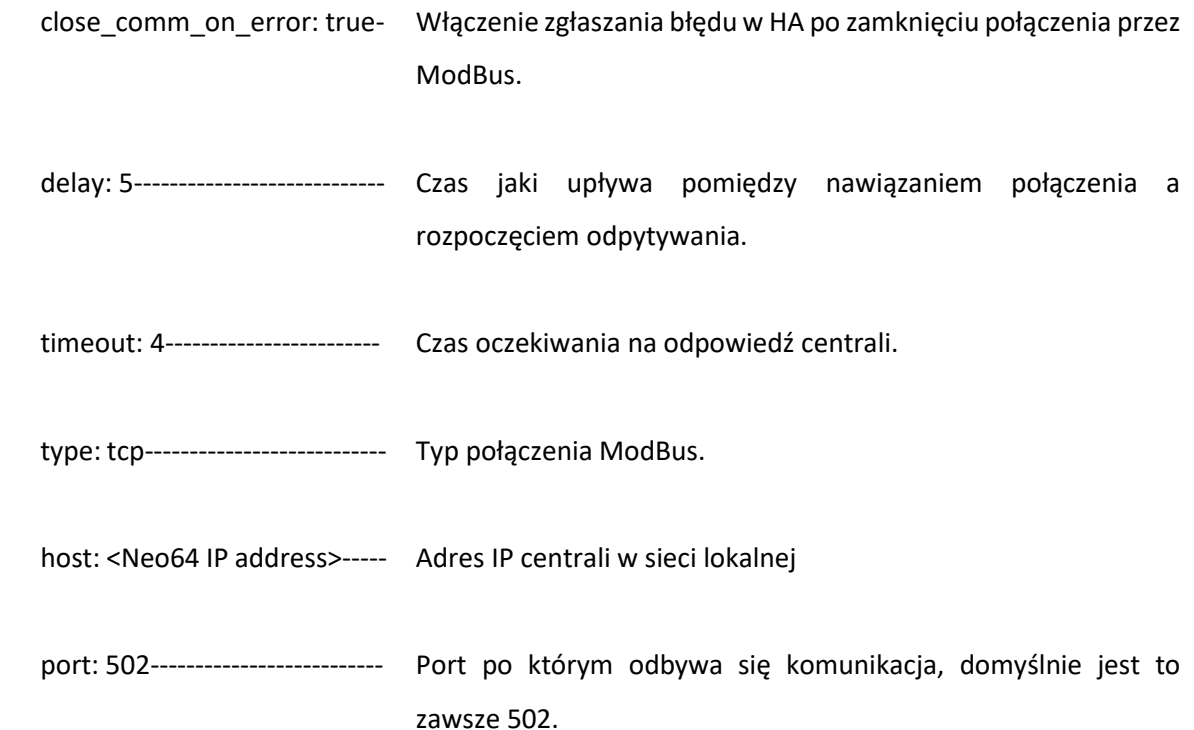

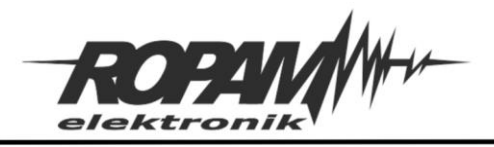

Kolejnym krokiem jest przypisanie rejestrom protokołu ModBus konkretnych encji w HA, każda z nich musi posiadać nazwę i być przypisana do konkretnego typu oraz posiadać jednoznaczny odnośnik do danej pozycji w rejestrach ModBusa, część z konfiguracji jest opcjonalna i służy polepszeniu czytelności danych lub poprawie komunikacji. Ponieważ NeoGSM-IP-64 używa do przesyłania danych trzech różnych rejestrów wymaga to osobnej konfiguracji dla każdego z nich.

Wszystkie dane z rejestru Input Registers są przypisywane do encji "typu" sensors.

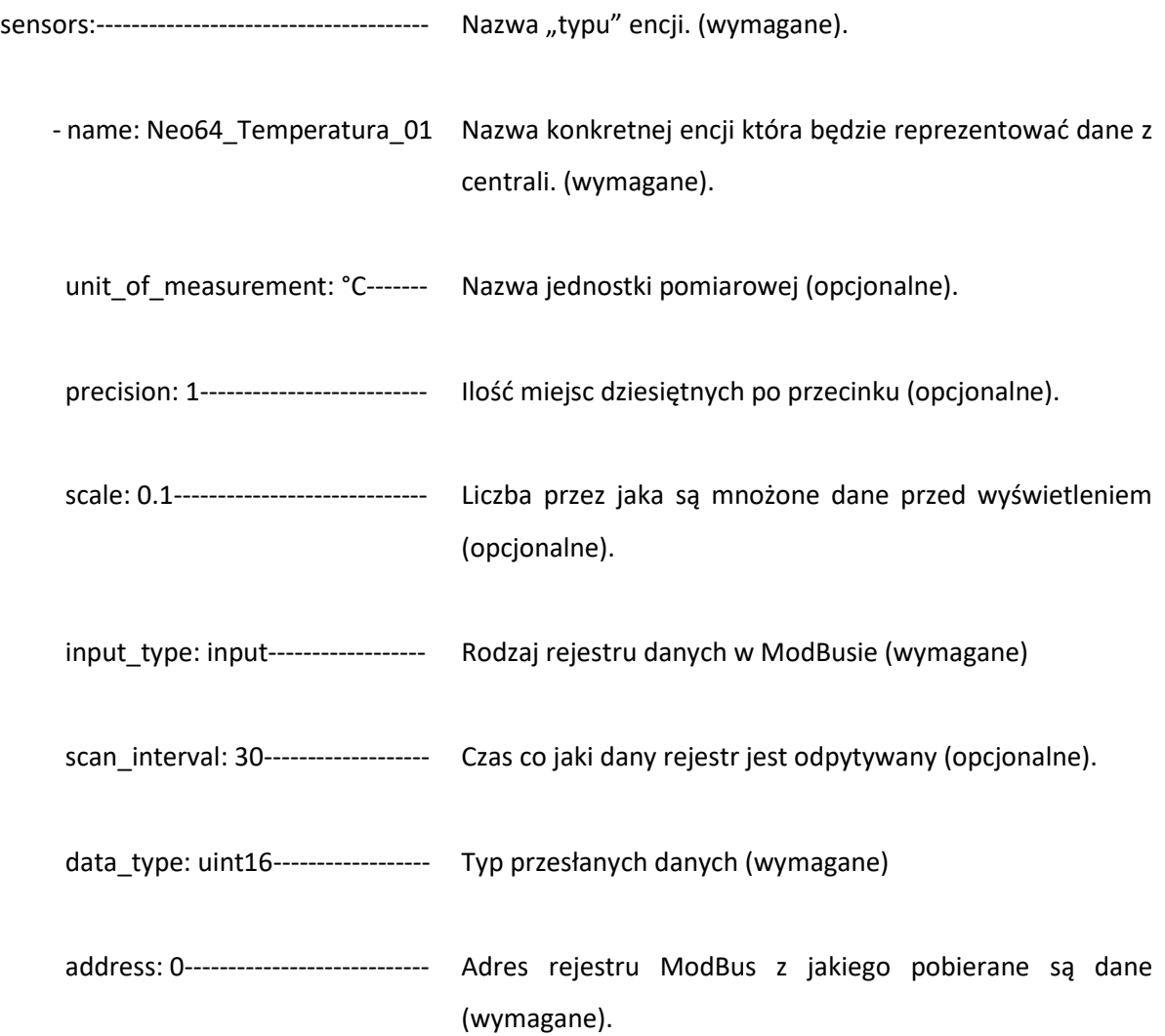

![](_page_10_Picture_0.jpeg)

Dane z rejestru Input Status są przypisywane do encji "typu" binary\_sensors:

![](_page_10_Picture_98.jpeg)

![](_page_11_Picture_0.jpeg)

# Przykładowe karty.

Aby dodać kartę z podglądem lub sterowaniem funkcji NeoGSM-IP-64 należy w panelu głównym HA przejść do zakładki przegląd i z menu w prawym górnym rogu wybrać "Edytuj dashboard".

## *3. Edycja dashboardu.*

![](_page_11_Picture_151.jpeg)

Następnie

klikamy w przycisk "Dodaj kartę", po kliknięciu otworzy się okno dialogowe z wyborem kart w przykładzie została wybrana karta sterująca wyjściem.

#### Którą kartę chcesz dodać do widoku "Home"? WEDŁUG ENCJI **WEDLUG KARTY** AFE1 Q Szukaj kart  $25.0%$ **Panel alar** Przycisk Kalendary  $27.5 °C$ **3AFE1 Battery** 48 % **HA Alarm**  $\sim$ Karta kalendarza wyświetla kalendarz  $\vdots$ UZBRÓJ (W DOMU)  $\uparrow$ .<br>zawierający widoki dnia, tygodnia i listy UZBRÓJ (POZA DOMEM) Neo64\_wyjscie\_01  $\overline{22}$ Encje Wskaźnik Encja  $\overline{31}$ Neo64\_Temperatu... 0,0 °C  $\uparrow$  $\ddot{\cdot}$ Neo64\_Temperatura\_03 Neo64\_Temperatu... 0,0 °C  $0.0C$  $0.0 °C$ Neo64\_Temperatu... 0,0 °C Neo64\_Temperatura\_03 **Wykres historii Wykres statystyk** Glance Neo64\_T., Neo64\_T., Neo64\_T., Karta "Wykres statystyk" umożliwia ANULUJ

### *4. Edycja dashboardu - dodawanie karty.*

## Po wybraniu karty należy wybrać encję powiązaną z wyjściem którym zamierzamy sterować.

*2022 © Ropam Elektronik sp. z o. o.NOTA APLIKACYJNA: Integracja NeoGSM-IP-64 z oprogramowaniem HA S t r o n a | 12*

![](_page_12_Picture_0.jpeg)

### *5. edycja dashboardu - wybór encji.*

![](_page_12_Figure_3.jpeg)

## Po wyborze właściwej encji zapisujemy ustawienia karty.

### *6. Edycja dashboardu - zapis ustawień karty.*

![](_page_12_Picture_89.jpeg)

Przytoczony przykład jest oczywiście tylko jednym z wielu, HA umożliwia również podgląd stanu wejść binarnych jak i stanu czujników temperatury wilgotności itd.

*2022 © Ropam Elektronik sp. z o. o.NOTA APLIKACYJNA: Integracja NeoGSM-IP-64 z oprogramowaniem HA S t r o n a | 13*

![](_page_13_Picture_0.jpeg)

# Uwagi.

Firma Ropam Elektronik z zasady ukierunkowana jest na innowacyjność i rozwój swoich rozwiązań dlatego zastrzega sobie prawo wprowadzania bez uprzedzenia zmian parametrów technicznych, wyposażenia i specyfikacji oferowanych towarów.

Ropam Elektronik nie ponosi odpowiedzialności za działanie aplikacji lub produktu w określonym wdrożeniu u Klienta. Integrator lub projektant jest odpowiedzialny za swoje produkty i aplikacje wykorzystujące elementy Ropam Elektronik. Informacje, dokumenty czy oprogramowanie, które można przeglądać lub pobrać z serwisu Ropam Elektronik są "tak jak są" ("as is") bez jakiejkolwiek gwarancji bezpośredniej lub domyślnej przydatności do wykorzystania, wdrożenia, zastosowania.

Wszystkie użyte nazwy, znaki towarowe i handlowe są własnością stosownych podmiotów i zostały użyte wyłącznie w celach informacyjnych oraz identyfikacyjnych.